# My Bird Observations

## iPhone/iTouch User Guide 3.9.0

**First Draft 4/6/2014**

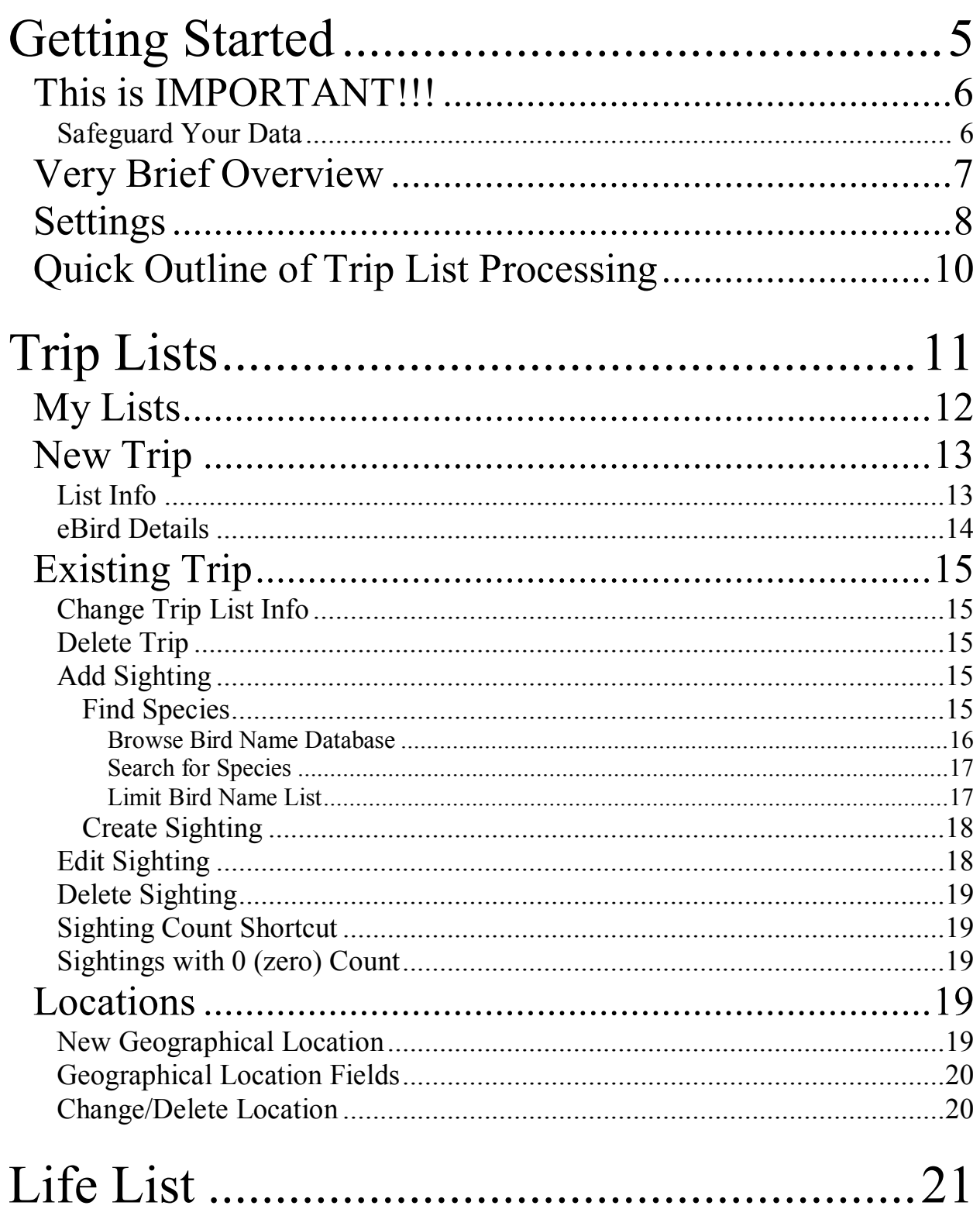

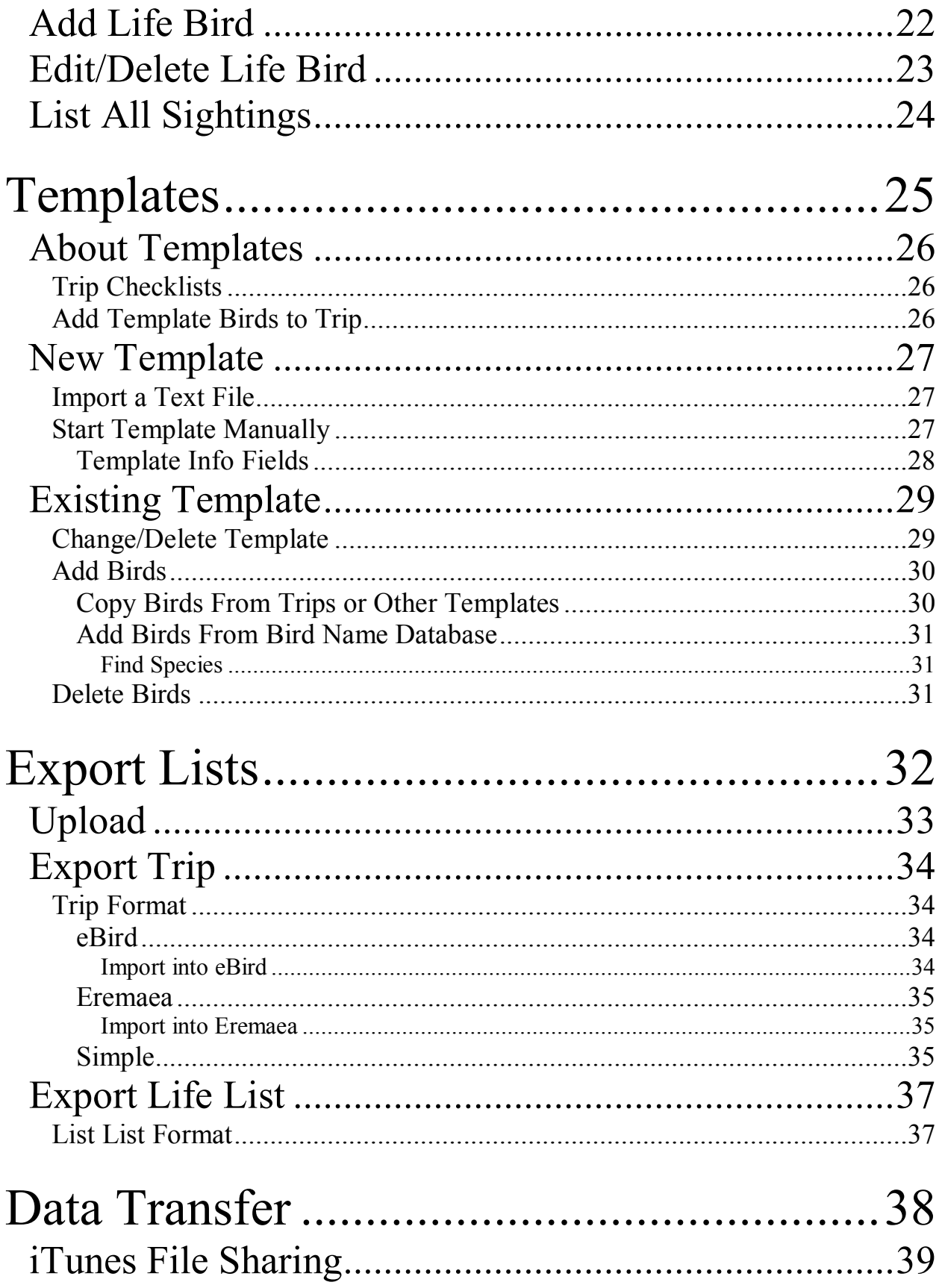

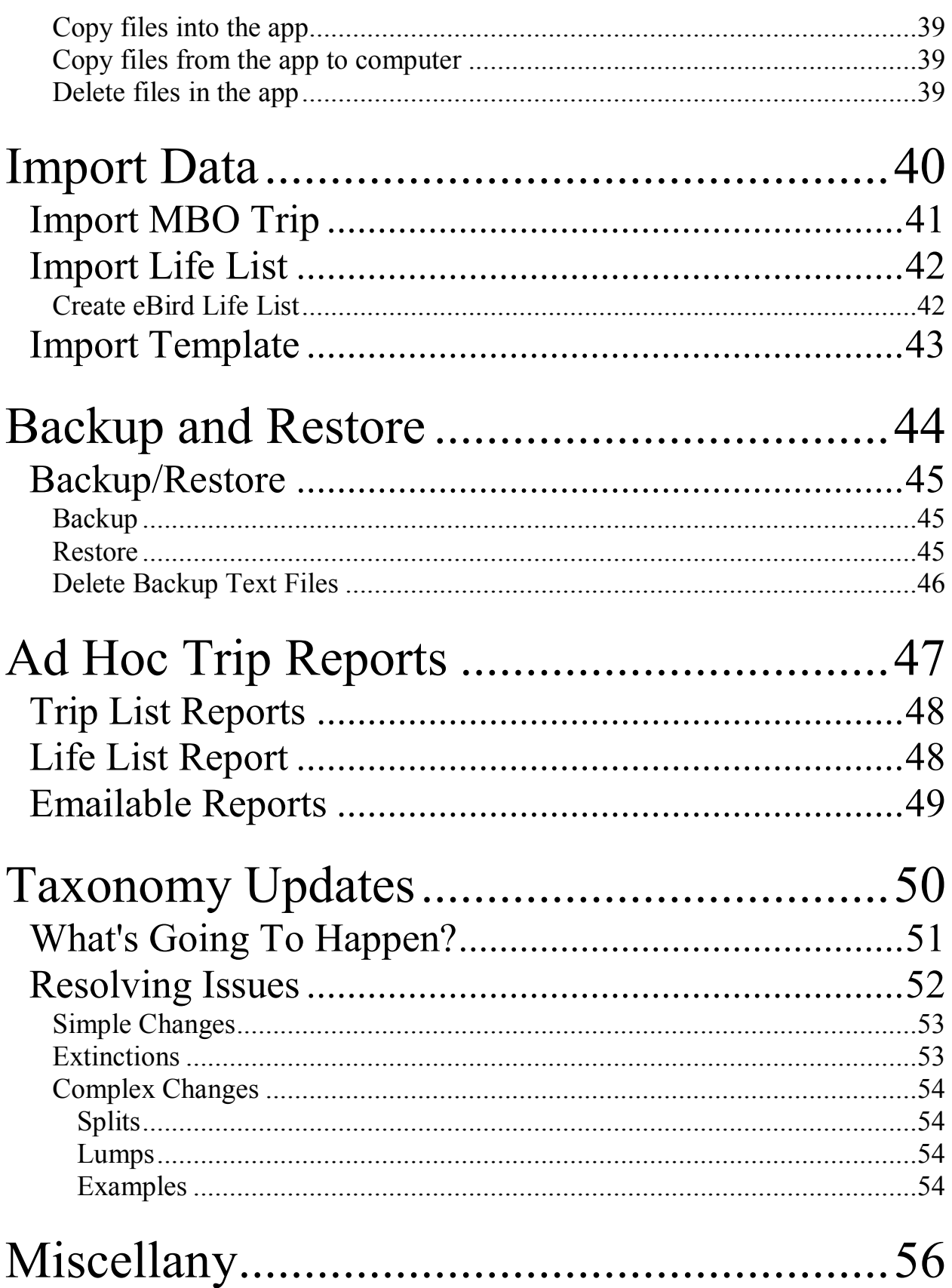

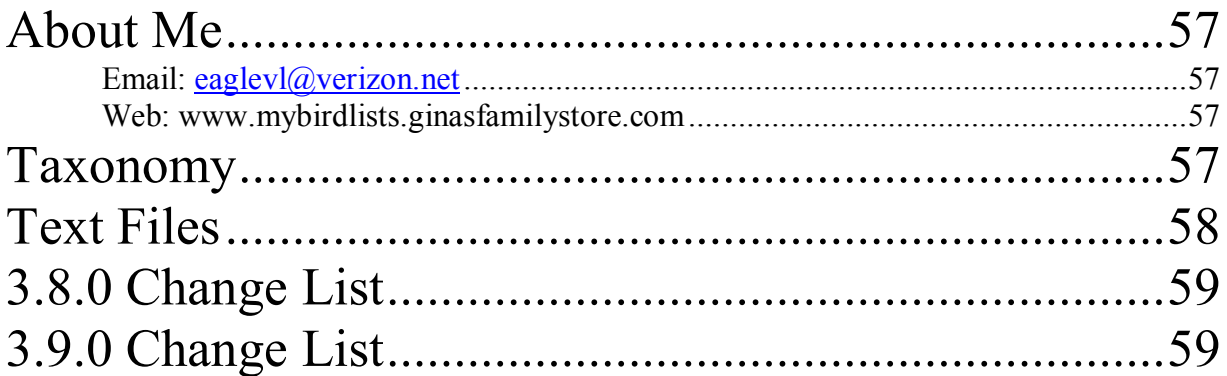

# **Getting Started**

## **This is IMPORTANT!!!**

### **Safeguard Your Data**

Apps can have bugs. Devices break, get lost and lose their minds.

Use the **Backup** feature of the app to back up your data regularly. Move a copy of the backup to a safe location off the device.

To restore from a backup the version numbers of the app and the text file must match. **DO NOT** EDIT the text file to change the number. This may allow the file to load, but it will be wrong or even very WRONG. If the versions are different, send the file to me for resolution.

## **Very Brief Overview**

MBO is a global bird listing app for smart devices. It is not a bird guide. It allows you to record bird sightings and to share that information with others.

The app uses three taxonomies – eBird (a variant of Clements), International Ornithological Congress (IOC) , and British Ornithologists' Union (BOU) vernacular names.

Two major features exist for recording sightings – My Lists and Life List. My Lists are maintained as lists of bird sightings from individual day trips. Life List is a list of first sightings of all the birds you've ever seen. Other types of life lists can be maintained through liberal use of sighting comments in a trip. (clumsy, but doable)

Trips can be exported from the app as delimited text files. Three export formats are available – eBird import format, Eremaea import format or a generic file suitable for import into spreadsheet software.

The Life List can also be exported as a delimited text file.

Species name can be displayed in English, Swedish, German, Spanish, French, Chinese, Czech, Danish, Dutch, Finnish, Italian, Japanese, Norwegian, Polish, Portuguese, Russian, Slovak, or Latin (scientific). This is only the names. Everything else is in ENGLISH.

## **Settings**

Before starting your first list, take a minute to visit the **Settings** page. This page controls a number of options that you'll want to set.

- Press More tab.
- Tap Settings.
- Change options if you want to.

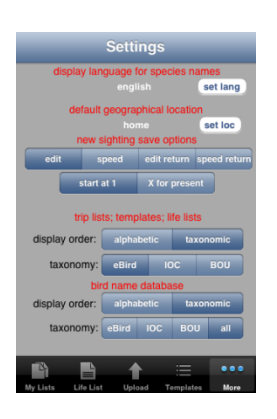

display language for species names Species names can be displayed in English, Latin (scientific), Swedish, German, Spanish, French, Chinese, Czech, Danish, Dutch, Finnish, Italian, Japanese, Norwegian, Polish, Portuguese, Russian, or Slovak. This only applies to bird names. This app is written in English, the only language I know. When a non-English language is selected the following restrictions apply: lists are sorted in taxonomic order only; 1st & last and last word searches are unavailable.

default geographical location Use this option to assign a default location to be used to populate the name and geographic location of new trip lists. See **Locations**.

#### new sighting save options

Save Options: This option controls the behavior of the app when adding a new sighting to a trip. There are 4 choices. 'edit' options allow you to add comments and counts when you add a sighting. 'speed' options add the sighting immediately when a species is selected. You may want to use speed if numbers and comments aren't important to you. 'return' options returns to the trip after adding a sighting rather than remaining in the bird name database. You may want to use the return option if you already have a lot of sightings for your trip.

- *edit*: Open the sighting page when the species is selected from bird name database. Stay in the database after exiting the sighting page.
- *edit return*: Open the sighting page when the species is selected from bird name database. Return to the trip after exiting the sighting page.
- *speed*: Add the sighting without opening the sighting page. Stay in the database.
- *speed return*: Add the sighting without opening the sighting page, then return to the trip.

Default Starting Count: This option sets the default starting count for a sighting

- $\bullet$  start at 1
- $\bullet$  X for present

#### trip lists, templates, life list (not available for non-English)

**display order** Your lists can be displayed in alphabetic or taxonomic order (IOC order). **taxonomy** You must choose which taxonomy to use for displaying your list. The choice is color-coded. eBird taxonomy uses blue text, IOC uses black text and BOU uses purple text.

#### bird name database (not available for non-English )

**display order** The names can be displayed in alphabetic or taxonomic order (IOC order). **taxonomy** In addition to the choices of a single taxonomy as described above, you can choose to see all taxonomies at once. When all is selected, Names are black. eBird names that differ from the IOC name are blue and BOU names that differ from the IOC name are purple.

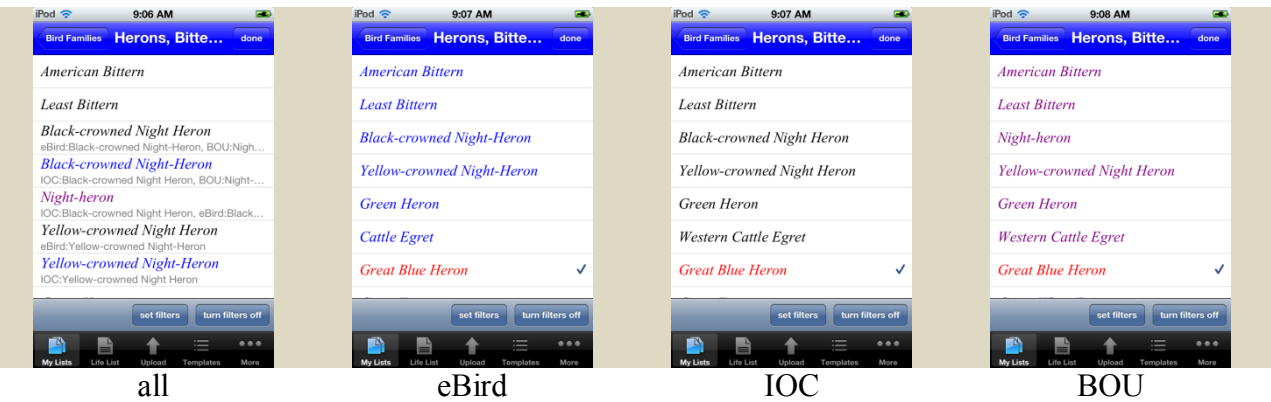

## **Quick Outline of Trip List Processing**

Trips are lists of sightings that logically belong together. A trip includes general trip information and one or more sightings. The initial app page (**My Lists**) displays all your trips in date order, newest to oldest. Usually a trip defines a single date and a time range at a single location. Date and trip name are required, but all other information is optional as far as the app is concerned.

Start a new trip.

- Press **newlist** to open the **List Info** page.
- Enter or change data.
- Press **eBird** to open **eBird Details** page.
- Press **cancel** or **done** to exit **eBird** page.
- Press **save** or **cancel** to exit **List Info** page.

Add sightings

- Press **add sighting** on the trip list page.
- Find the species in the bird name database.
	- o Browse through database
	- o Or use one of the search options
- Press an action button to exit the page.

Edit trip list information

- Tap the trip on the **My Lists** page.
- Press **info**.
- Change data.
- Press **done** to exit the page.

Delete entire trip

- Tap trip on the **My Lists** page.
- Press **info**.
- Press **delete** to exit the page.

Change a sighting

- Tap the sighting on the trip list to open the sighting page.
- Edit the data.
- Press **done** to exit the page.

Delete a sighting

- Tap the sighting on the trip list to open the sighting page.
- Press **delete** to exit the page.

# **Trip Lists**

## **My Lists**

The **My Lists** page is the opening screen of the app. All trips are listed here in date order, newest to oldest. The data shown for each trip are the name, date and start time, number of species sighted and the date it was last exported as a text file.

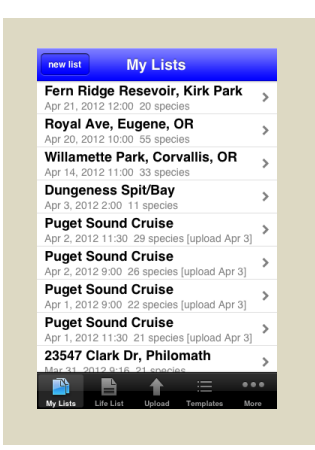

## **New Trip**

To start a list, press **newlist** on the **My Lists** page. This opens the **List Info** page.

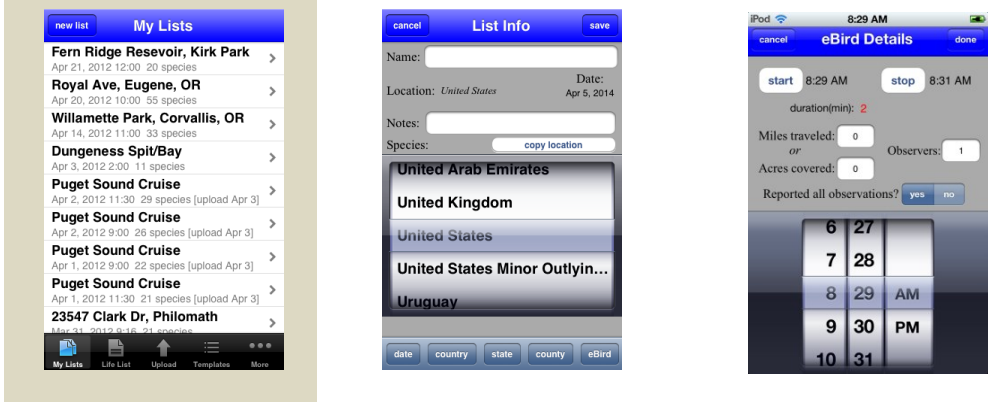

### **List Info**

The info page is pre-populated with the current date. **Name** is the only data that you must enter. Note for eBird users: **Name** is used for eBird location.

#### List Info Fields

**Species:** The number of species included in the trip. This is populated by the app. **Name**: The name of the trip. **Location**: The geographic location. This is pre-populated with United States. **Date**: The date the trip occurred. This is pre-populated with current date.

#### List Info Buttons

**date**  $\rightarrow$  change **Date** from date picker **country**  $\rightarrow$  change **Location** country  $\frac{1}{\sqrt{1}}$  add state to **Location**  $\overline{\text{county}}$   $\rightarrow$  add county to **Location**. Available for US states only. **eBird** → open **eBird Details** page.

copy location Copies the name and location (country, state, county) from a **Location** record. Use this to help keep your trip names standardized. (Particularly important for eBird and Eremaea imports)

### **eBird Details**

The page includes fields particularly important when importing trips into the eBird web site.

### **eBird Fields**

**start**: This is pre-populated with current time. **stop**: This is pre-populated with current time plus 2 minutes. **duration (min):** This is generated by app. **Stop time** minus **start time** in minutes. **Miles traveled:** This is pre-populated with '0' miles. **Acres covered**: This is pre-populated with '0' acres. **Observers**: This is pre-populated with '1' . **Reported all observations?**: 'Yes' by default.

### **eBird Buttons**

start  $\rightarrow$  press to change **start** time

 $\overline{\text{stop}} \rightarrow \text{press}$  to change **stop** time.

### **Exit eBird Page**

Press **cancel** or **done** to return to **List Info** page. Changes to the page are not saved permanently until **save** is pressed on the **List Info** page.

## **Existing Trip**

A trip list is opened when a trip is selected from the **My Lists** page. There is a slide bar at the bottom of the screen for fast scrolling.

> 8:30 AM Fern Ridge Re. nerican Crow **Belted Kingfisher Black-capped Chickadee Cackling Goose** ida Goose

The trip page shows the list of the sightings. The name of the trip appears at the top of the screen. Counts and comments are displayed for each sighting. The count can be incremented by one with a single tap of the  $\frac{1}{2}$  button. The  $\frac{1}{2}$  button is disabled if the count is X. (Can't add 1 to X)

## **Change Trip List Info**

- Press **info** to open **List Info** page. Fields will be populated with last saved data.
- Press **done** to return to the trip page.

### **Delete Trip**

- Press **info** to open the **List Info** page.
- Press **delete**.
- You are returned to the **My Lists** page after the delete.

## **Add Sighting**

Press **addsighting** to open the index page of the bird name database.

#### **Find Species**

The list can be displayed in alphabetical order or taxonomic order. The display sort order is an option on the **Settings** page. Browse through the lists of names or use one of the search options to find a species.

#### Browse Bird Name Database

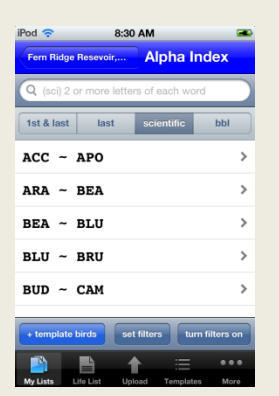

Alphabetic Order:

Birds are ordered by the last word of name and then the rest of the name, like the index of a book.

The index is split into sections to limit the number of bird names returned from database at any given time. This is to speed up the look-ups.

The Master Index lists the sections. It shows the first 3 characters of the first and last species in the group.

To browse for a species, select an entry that would include the last word of the name. For example: to look up American Crow, tap  $CRE \sim DIP$ .

When a master index entry is selected, the corresponding bird name list opens.

If the last word of the bird name is unique, the full name is displayed.

If the last word is not unique, the word is displayed with  $\geq$ . Tap the word to display the list of full names

Names displayed in red with an  $\checkmark$  have already been added to the trip.

#### Taxonomic Order:

The index is split by family.

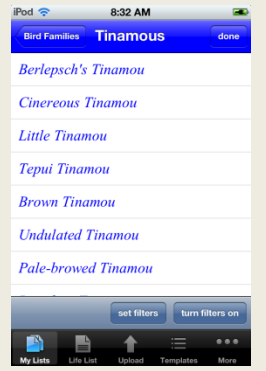

When a family is selected, all the species in the family are listed.

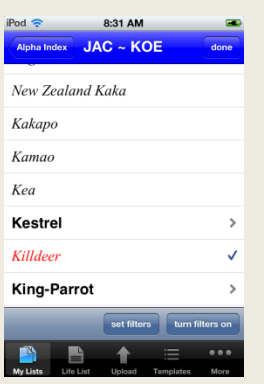

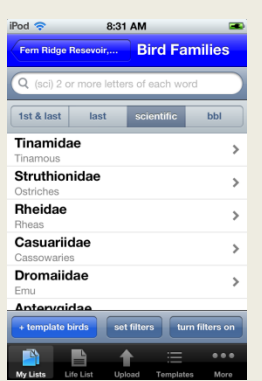

#### Search for Species

- Press the type of search.
- Enter the search criteria in the search box.
- Press **search**.

#### Search Types

- **1st &last** Enter the first 2 or more letters of the first and last word of the species name. For example, to search for Great Blue Heron enter at least 'gr he'.
- **last** Enter the complete last word of the name. For example, 'heron'.
- **scientific** Enter the first 2 or more letters of the first and last word of the species scientific name. For example, to search for Great Blue Heron enter at least 'ar he'.
- **bbl** Enter a 4 or 6 character Bird Banding Laboratory code. For example, 'gbhe'

#### Limit Bird Name List

MBO's bird name database has over 10,000 names. In most cases you will want to set filters to limit the list to a more reasonable number.

- Press **setfilters** button at the bottom of the Master Index page.
- Chose the filters you want.
- Check the box(s) next to the filter(s) to activate.
- Press **done** to return to the master index page.
- Use **turnfilterson** at the bottom of the index pages to toggle the activated filters on and off. The text of the button will change to reflect the current status.

#### Chose the Filters

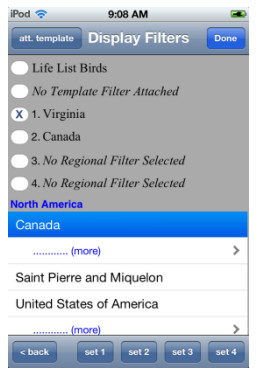

Check 'Life List' to show only birds you've already seen.

Regional Filters**:** 750 global filters are available. 4 may be active at any given time.

- Tap a region.
- Tap a country or tap *…more* to select a state
- Press one of the **set#** buttons. The selected location will appear next to that #.

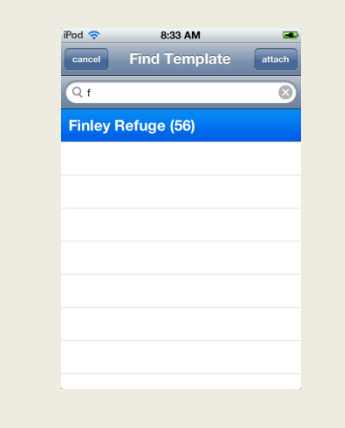

Or use a custom template that you have created.

- Press **att.template** to open template search page.
- Search for the template by entering one or more of the starting letters of the name in the search box and pressing **search**.
- Tap the name on the list.
- Press **attach** or **cancel** to exit.

#### **Create Sighting**

Tap the species name. What happens next depends on the **Settings** option currently in effect as previously described.

The sighting page opens if the option is 'edit'. The top of page shows the common name, scientific name and alternate common names due to taxonomy differences. 'Life Bird!!!' displays in red if the species in not on your life list.

There is an input field for **notes**.

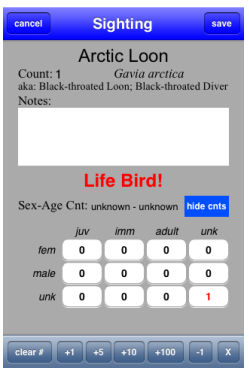

#### Counts

The **Count** field is populated by the app in response to the row of buttons displayed below the notes field. It is the sum total of individuals seen. An X means present but not counted.

The total count may be broken down by age and sex. To select a sub-count, press the corresponding square in the grid. It will be red highlighted and the count selected will be displayed in the **Sex-Age Count** field. If a sub-count is set to X, the total count will be X also

#### Exit Sighting

Press **save** or **cancel**.

## **Edit Sighting**

- Tap the sighting on the trip list page to open the sighting page.
- Make changes.
- Press **done**.

### **Delete Sighting**

- Tap the sighting on the trip list page to open the sighting page.
- Press **delete**.

### **Sighting Count Shortcut**

Tap the **+** next to the name in the trip list to add 1 to the count. The **+** button is disabled if the count is X.

### **Sightings with 0 (zero) Count**

A sighting with a count of 0 is not counted in the species total for a trip and is not included in an exported trip file. The utility and purpose of such a sighting is discussed the **Templates** section of this document. Trip lists which include 0 count sightings have a blue bar/button at the bottom of the list **delete0countsightings**.

## **Locations**

The **Locations** feature allows the user to pre-define locations for new trip lists. Once a location is saved it may be selected as the default in the **Settings**.

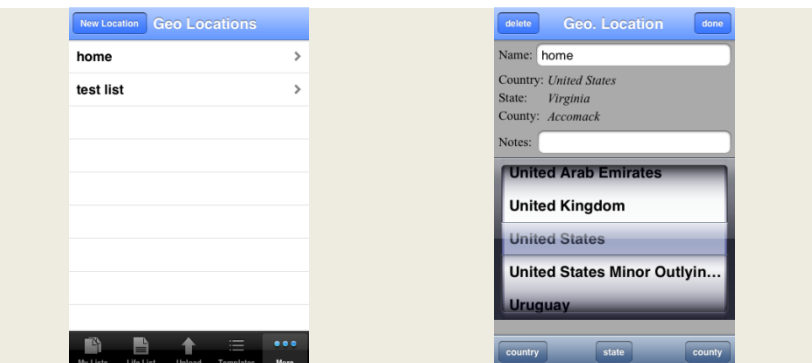

### **New Geographical Location**

- Press **newlocation** to open the **Locations** page.
- Enter data.
- Tap **save** or **cancel**.

### **Geographical Location Fields**

- **Name**: The name for the trip. Required field.
- **Country**: County. Pre-populated with United States. To change, press **country** and select a name from the popup menu.
- **State**: To change, press **state** and select a name from the popup menu.
- **County**: To change, press **county** and select a name from the popup menu.
- **Notes**: comments

### **Change/Delete Location**

- Select location from list on locations page. Edit data.
- Tap **save** or **delete** to return to the locations page.

# **Life List**

The **Life List** feature is a list of the first sightings of species. The life count displays at the top of the screen. The list can be displayed in alphabetic or taxonomic order and using eBird, IOU or BOU names depending on the options currently in effect on the **Settings** page. There is a slide bar at the bottom of the screen for fast scrolling.

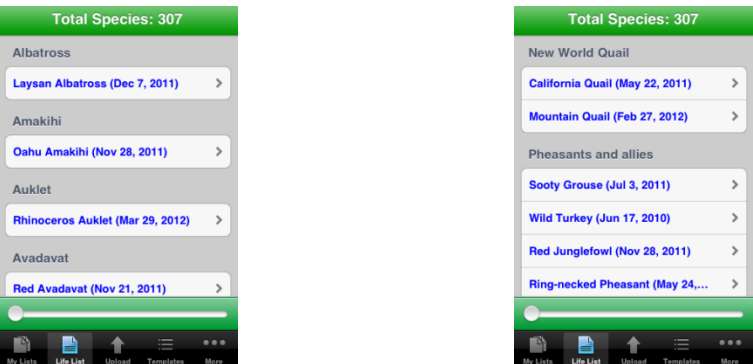

## **Add Life Bird**

Adding a new life bird is handled internally by the app. **There is no way to manually enter a life bird at this time.**

A bird is added to the list when

- a sighting is added to a trip that is not yet on the list. This may be the result of manually adding a sighting or adding a sighting via a text file import.
- a life bird is imported from a text file.

## **Edit/Delete Life Bird**

- Press Life List tab.
- Tap the bird name in the **Life List** to open the **First Sighting** page.
- Edit the data.
- Exit the page by pressing **done** or **delete**.

The common name and scientific name of the bird display at the top of the screen. There is 1 date field and 3 text fields.

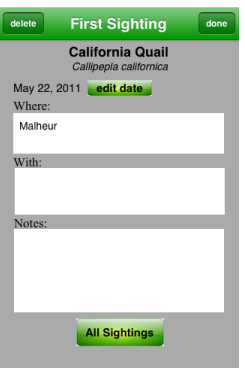

### **Life Bird Fields**

**Date**: This should be the date of the first sighting of the species. If the life bird was added when a sighting was added, this date will be the trip date. To change:

- Press **editdate**.
- Select a date from the popup date picker.
- Press **savedate**

**Where**: This is for where the bird was seen. If the life bird was added when a sighting was added, this will be the trip name.

**With**: This is for who was there.

**Notes**: This is for comments.

## **List All Sightings**

- Press **All Sightings** on the **First Sighting** page to display a list of trips that include that species.
- Press **done** to exit.

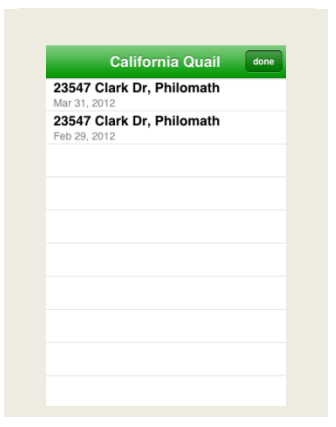

# **Templates**

## **About Templates**

Templates are simply lists of birds. Physically templates are a lot like trip lists and the process for creating and maintaining them is very similar. A template may be used as a bird name database filter, but its primary function is to make trip checklists.

### **Trip Checklists**

A trip checklist is a trip list that is pre-populated with all the sightings that you could reasonably have on the trip. The sightings have counts of 0 so they are not included in the sighting count of the trip.

A trip checklist is like a paper checklist. You only have to scroll through the list and tap the **+** next the species to add the sighting. A checklist eliminates the need to search through the bird name database while you're out birding. If you wish, at the end of the trip you can remove the remaining extraneous 0 counts with one tap.

Checklists created from templates are especially convenient for patch birding and backyard birding.

### **Add Template Birds to Trip**

Press **addsighting** on the trip list page to open the index page of the bird name database.

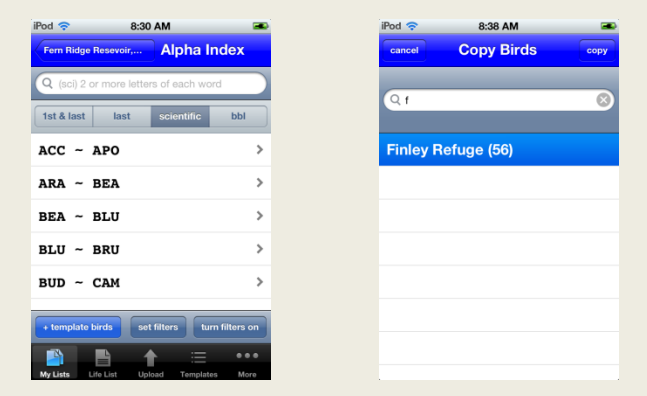

- Press **+templatebirds** to open the **Copy Birds** page.
- Search for the template by entering one or more of the starting letters of the name in the search box and pressing **search**.
- Tap the name on the list.
- Press **copy** or **cancel** to exit.

## **New Template**

There are a number of ways to create a template and add birds to a template.

- Import a text file.
- Copy a trip list or another template.
- Add birds from the bird name database.

### **Import a Text File**

The faster way to create a template is to import a text file.

- Create a plain text file of common English bird names. Each name must be at the beginning of a new line. Comma and tab-delimited files can be imported as long as the name starts the line.
- Copy the file to the app through **iTunes File Sharing**. See the discussion of iTunes file sharing in this document.
- Use the **Import Template** function to load a new template.

The text file name is used for the template name. The app checks the data on the beginning of each line up to a tab, comma or end of line against the bird name database. Lines that are found to have a valid name are added to the template. The name must match exactly. Lines that don't match are ignored.

### **Start Template Manually**

- **•** Press Templates tab to open the **Templates** list.
- Press **newtemplate** to open the **Template Info** page.
- Enter data.
- Press **save** or **cancel**.

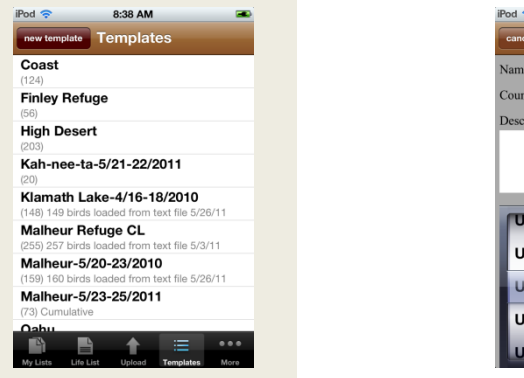

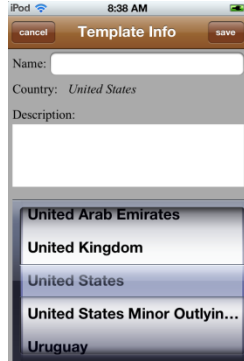

#### **Template Info Fields**

- **Name**: The name for the template. Required field.
- **Location**: Country. Pre-populated with United States. To change, select a name from the option wheel.
- **Notes**: comments

## **Existing Template**

A template list is opened when a template is selected from the **Templates** page. There is a slide bar at the bottom of the screen for fast scrolling. The template page shows the list of the birds. Common and scientific names are displayed.

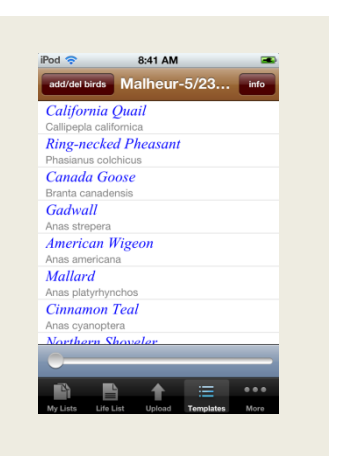

### **Change/Delete Template**

- Press **info** to open **Template Info** page. Fields will be populated with last saved data.
- Press **done** or **delete**. You are returned to the **Templates** page after a delete.

### **Add Birds**

Tap **add/delbirds** on the template page to open the index of the bird name database.

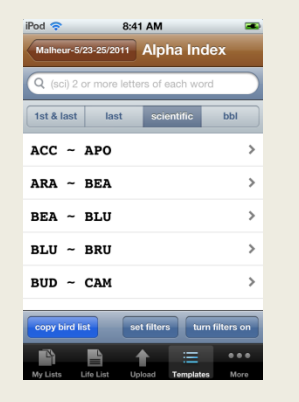

#### **Copy Birds From Trips or Other Templates**

- Press **copybirdlist** to open **Copy Birds** page.
- Press **mylists** or**templates**.
- Search for the list by entering one or more of the starting letters of the name in the search box and pressing **search**.
- Tap the name on the list.
- Tap **copy** or **cancel** to exit.

Birds that are already in the template list are not copied.

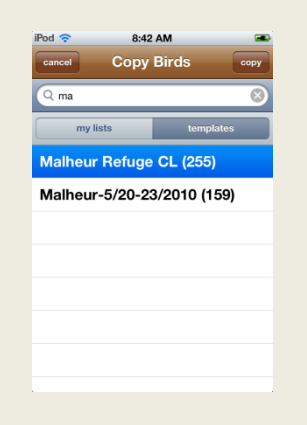

#### **Add Birds From Bird Name Database**

- Find the species.
- Tap the name to add it to the template.

Find Species

See the **Find Species** section of this document under **Add Sighting** under **Existing Trip**.

### **Delete Birds**

There are two ways to delete birds from a template.

- Delete from template list
	- o Tap a name in the list to open a popup Delete? box.
- Delete while browsing the bird name database
	- o Tap the name of a bird already in the template. These are birds with red names and marked with  $\checkmark$ . The bird will be immediately removed.

# **Export Lists**

## **Upload**

Tap the Upload tab to open the **Upload** Page. Trips and Life List can be emailed as delimited text files.

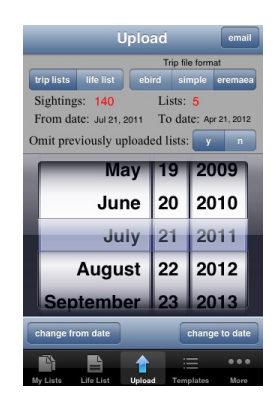

## **Export Trip**

- Press **triplists**.
- Choose trip file format.
- Set **from date** and **to date**.
	- o Choose date.
	- o Press **changefromdate** or **changetodate**.
- Set Omit previously uploaded files to **y** or **n**.
- Press **sendemail**.

The email app is launched.

## **Trip Format**

#### **eBird**

The eBird format is a comma-delimited file that can be imported directly into the eBird database. Use this file as input to the eBird import web tool. It will be named 'ebird.txt'. Species not found in the eBird taxonomy are not included in the file. For detailed information about this format see http://ebird.org/content/ebird/about/using-the-ebird-data-import-tool. It is the eBird Record Format.

The name of the trip is used for the location column. The content of the protocol column is derived from values on the **Trip Info** screen.

- Stationary protocol: **Miles traveled** and **Area covered** are zero.
- Traveling protocol: **Miles traveled** > zero
- Area: **Area covered** > zero

#### Import into eBird

- Save the text file to your computer.
- Login to the eBird web site.
- Navigate to the Submit Observations page.
- Click the Import Data link.
- Browse your computer for the file.
- Select eBird Record Format (Extended).
- Press Import File.
- Follow the site directions.

#### **Eremaea**

The Eremaea format is a comma-delimited file that can be imported directly into the Eremaea Birds database. Use this file as input to the Eremaea import web tool. It will be named 'eremaea.txt' For detailed information about this format see the Import Lists page on the Eremaea Birds web site.

#### Import into Eremaea

- Save the text file to your computer.
- Login to the Eremaea web site.
- Click the Import Lists link in the Lists section.
- Select a region.
- Check First row contains headers.
- Browse your computer for the file.
- Press Import.
- Follow the site directions.

#### **Simple**

The simple format is a generic tab-delimited file suitable for input into spreadsheet software. It is also the input to the **Import MBO Trip** feature discussed in the **Import Data** section this document. It will be named 'simple.txt' and has the following columns.

- **World Bird Name**: IOC English name or blank if not part of IOC taxonomy
- **eBird Name**: eBird name, present if different from IOC name
- **BOU Name**: BOU name, present if different from IOC name
- **#**: Number seen or 'X'
- **Notes**: Sighting comments
- **List Name**: Trip name
- **Date**: Trip date, formatted mm/dd/yy
- **Country**: Country
- **State**: State if present
- **County**: County if present
- **List Comments**: Trip comments
- **Scientific name**: Latin name
- **Female-juv**
- **Female-imm**
- **Female-adult**
- **Female-unknown**
- **Male-juv**
- **Male-imm**
- **Male-adult**
- **Male-unknown**
- **Unknown-juv**
- **Unknown-imm**
- **Unknown-adult**
- **Unknown-unknown**
- **swedish**
- **german**
- **spanish**
- **french**
- **chinese**
- **czech**
- **danish**
- **dutch**
- **finnish**
- **italian**
- **japanese**
- **norwegian**
- **polish**
- **portuguese**
- **russian**
- **slovak**

## **Export Life List**

- Press **lifelist**.
- Press **sendemail**.

The email app is launched.

### **List List Format**

The life list is a generic tab-delimited file suitable for input into spreadsheet software. It is also an input to the **Import Life List** feature discussed in the **Import Data** section this document. It will be named 'lifelist.txt' and has the following columns.

- World Bird Name
- eBird Name
- BOU Name
- Scientific Name
- Date
- Where
- With Who
- Notes
- swedish
- german
- spanish
- $\bullet$  french
- chinese
- czech
- danish
- dutch
- finnish
- italian
- japanese
- norwegian
- polish
- portuguese
- russian
- slovak

# **Data Transfer**

## **iTunes File Sharing**

Text files are transferred between the app and your computer via iTunes File Sharing

## **Copy files into the app**

- Open iTunes on your computer with your device attached.
- Select the iphone/ipod under devices
- Click Apps tab and scroll down to the file sharing section
- Select My Bird Obs
- Click add
- Select file on your computer to move it to the app.

### **Copy files from the app to computer**

- Open iTunes on your computer with your device attached.
- Select the iphone/ipod under devices
- Click Apps tab and scroll down to the file sharing section.
- Select My Bird Obs and the files will be listed under documents.
- $\bullet$  Select file(s).
- Click save to.. to copy to your computer.

### **Delete files in the app**

- Open iTunes on your computer with your device attached.
- Select the iphone/ipod under devices
- Click Apps tab and scroll down to the file sharing section.
- Select My Bird Obs and the files will be listed under documents.
- $\bullet$  Select file(s).
- Press delete button.

# **Import Data**

## **Import MBO Trip**

Trips that are in **MBO Simple Trip Format** can be imported into the app. The purpose of this is to share trips between devices. Species not already on the Life List will be added.

Tap the More tab. Tap Import MBO Trip to open the **Import MBO Trip List** page.

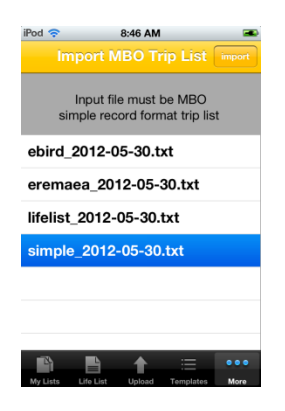

- Copy simple file to app using **iTunes File Sharing**.
- Tap a name.
- Press **import**.

## **Import Life List**

Tap the More tab.

Tap Import Life List to open the **Import Life List** page.

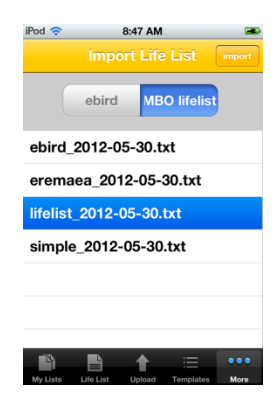

- Copy text file to the app using **iTunes File Sharing**.
- Press type of life list input file.
- Tap a name.
- Press **import**.

eBird and MBO generated life list files can be imported into MBO. Birds that are already in the app's life list are ignored.

### **Create eBird Life List**

- Login to eBird.
- Select the My eBird tab. (Make sure that in **preferences** *Species Display Name* is set to Common name translated to English (United States).)
- Click the number following the words "My Life List:" on the My eBird page.
- On the World Life List page click the download (csv) link and save the file on your computer.

## **Import Template**

Plain text files of English bird names can be imported to create templates. Each name must be at the beginning of a new line. Comma and tab-delimited files can be imported as long as the name starts the line. Lines that do not begin with a valid name according to the bird name database are ignored. Examples of acceptable files are:

.

- Lists exported from MBO (ebird, simple or lifelist)
- eBird Bar Charts Histogram
- eBird 'Summarize My Observations' report

Tap the More tab. Tap Import Template to open the **Import Template** page

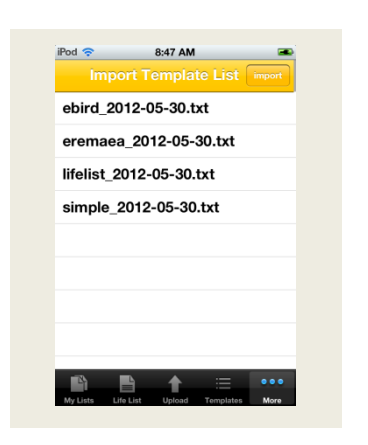

- Copy file to the app using iTunes File Sharing.
- Tap a name.
- Press **import**.

# **Backup and Restore**

## **Backup/Restore**

This feature can be used to:

- transfer data from device to device, including between IOS and Android platforms
- **RECOVER FROM A DISASTER**

Tap the More tab.

Tap Backup/Restore to open the **Backup/Restore** page.

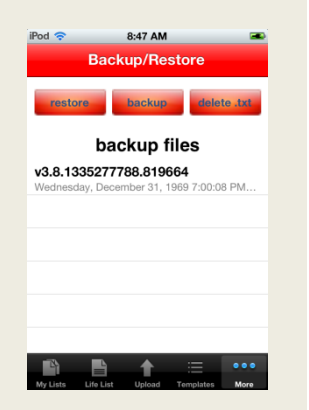

## **Backup**

The backup file produced by the app is a full backup of user data including trips, life list and templates. It is formatted as an XML file. Its sole purpose is to completely restore data to the app. The file is named MBO.bu.*version#.sequence#.*txt and is written to the iTunes file sharing directory.

- **•** Press **backup**.
- Copy the file to a safe location off the device using **iTunes File Sharing**.

### **Restore**

The backup file being restored must match the version number of the app. If they are not, send the file to me for resolution. **Do not edit the backup file.**

- Install a fresh copy of the app.
- Copy the MBO.bu file to the app **using iTunes File Sharing.**
- Tap a name.
- Press **restore**.

### **Delete Backup Text Files**

- Tap file name on **Backup/Restore** page.
- Press **delete.txt**.

Or

Delete via **iTunes File Sharing.**

# **Ad Hoc Trip Reports**

The **Ad Hoc Trip Reports** feature allows the user to create an emailable report of sightings across multiple trips filtered by a date range, a single geographical location, and/or a single species. The report created is not stored in the app. The life list can be filtered by date range only.

- Press More tab.
- Tap Ad Hoc Reports on the menu to open the **Ad Hoc Trip Reports** screen**.**

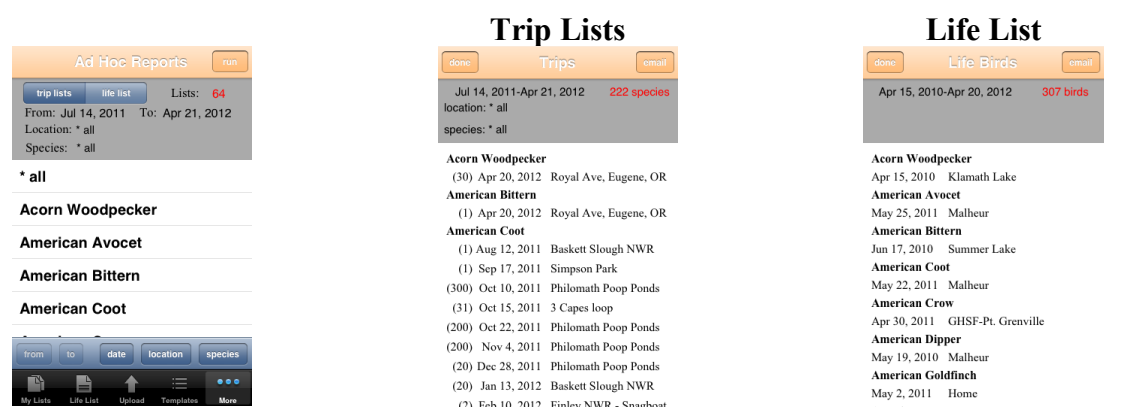

## **Trip List Reports**

- Press **from** / **to** to select a range of dates.
- Press **location** to display a list of trip geographical locations available for filtering. Select a location or \*all. (This list is only as good as the locations stored in the List Info of the user's trip lists.)
- Press species to display a list of species present in the user's trip lists. Select a species or \*all.
- **•** Press **run** to generate report. (The more lists present, the longer it will take to run.)

## **Life List Report**

- Press **from** / **to** to select a range on dates.
- Press **run** to generate report.

## **Emailable Reports**

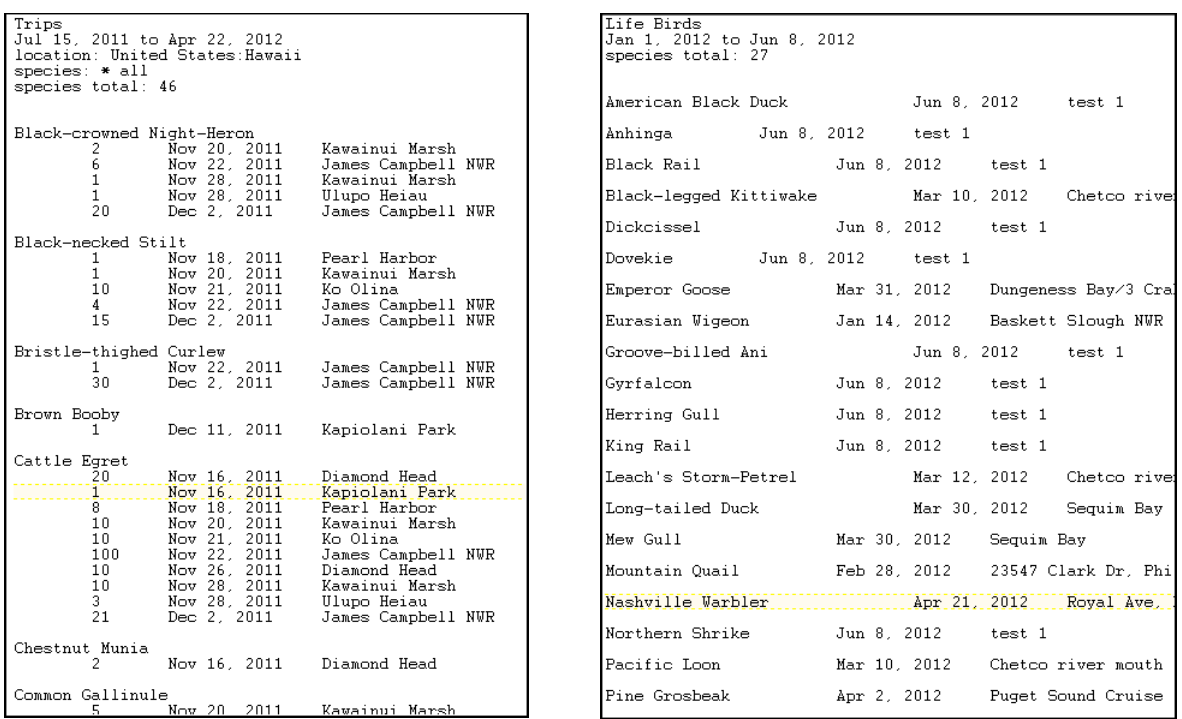

# **Taxonomy Updates**

Periodically the sources used by My Bird Observations update their taxonomies. Starting with version 3.4 MBO intends to update the bird name database annually.

Detailed information about the taxonomy updates can be found at: IOC list updates , eBird , Clements Updates & Corrections. Nice comparison tables of changes can be generated at: Avibase - Bird checklist historical comparisons.

Because the app requires that the stored sightings and life list birds match the DB, it will be necessary for the user to reconcile differences before continuing with normal usage.

## **What's Going To Happen?**

When the app starts it will determine that an update has occurred. The life bird scientific names are compared to a list of DB changes. The user is directed to a list of life birds that no longer match the DB records. The app will always return to this screen until all the discrepancies are resolved. The user must decide to change or delete the affected sightings. All other app functions will be unavailable until all changes have been resolved.

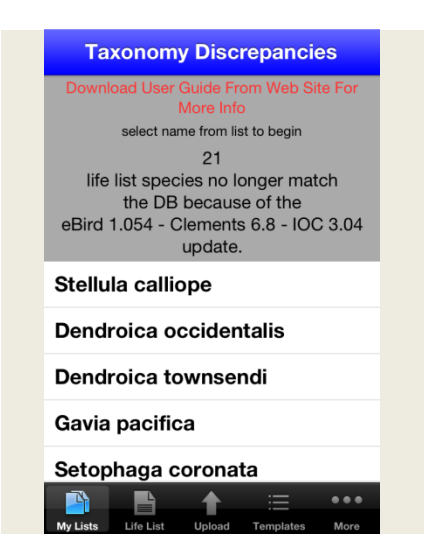

## **Resolving Issues**

- Select a Latin name on the discrepancy list.
- Update or delete the life bird/sighting information.
- Repeat above steps until all discrepancies are resolved.

The detail page for each life bird will show the previously stored information at the top. Possible replacements are listed under *Suggestions*. These are species on the updated DB that match either the scientific name or common name(s) of the stored bird. A replacement bird can be manually added to the suggestion list from the DB via the **search of** button. Species information may be deleted or updated.

Delete would be used when a species goes extinct (bummer) or no longer is considered a separate species. The Life Bird and all sightings are erased. Life list and trip list totals are decremented.

Exactly what happens when a species is updated depends on how the change relates to the current life list.

Simple Change: If the new info IS NOT already on the life list, the Life Bird and all sightings are replaced with the new information. Totals are unaffected.

Not So Simple Change: If the new info IS ALREADY in the life list, the life bird is deleted and the total decremented. Sightings will be merged. If both old and new are in a trip list, the old sighting will be erased and the total decremented. If the new info is not in a list, the sighting will be replaced with the new information and the total is unchanged.

Some changes may be confusing and require some research to determine the most correct course of action.

## **Simple Changes**

Most discrepancies are scientific or English name changes that are easy to resolve. Simply select the replacement from the list and press change in the dialog box.

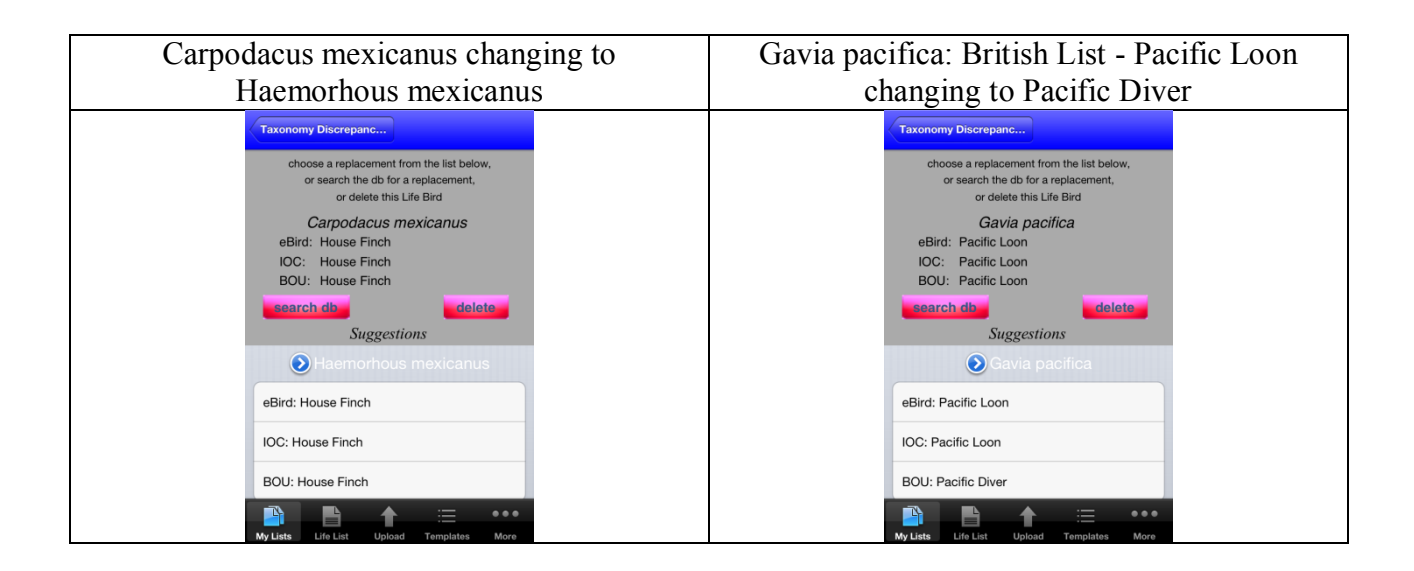

### **Extinctions**

MBO does not support extinct species. The only option is to delete.

### **Complex Changes**

Other changes that affect the database are species lumps and species splits. These may require some research to determine how to resolve the change.

- Species Lumps a bird is no longer a separate species. It may be changed to a subspecies (not included in MBO) or lumped into another species.
- Species Splits a single species has been changed to two or more separate species.

#### **Splits**

Replacements are processed one-to-one. If you have sightings that result in additional life birds because of a split, replace them with the most common sighting and fix up your lists later.

#### **Lumps**

These have the potential for confusion. The new species may or may not be in the new database. Subspecies, for example, are not included in MBO. However, a new subspecies in one taxonomy may still be a separate species in the other.

#### **Examples**

Junin Crake, *Laterallus tuerosi* in the IOC taxonomy is no longer a separate species and has been lumped into Black Rail, L *Laterallu. Jamaicensis*.

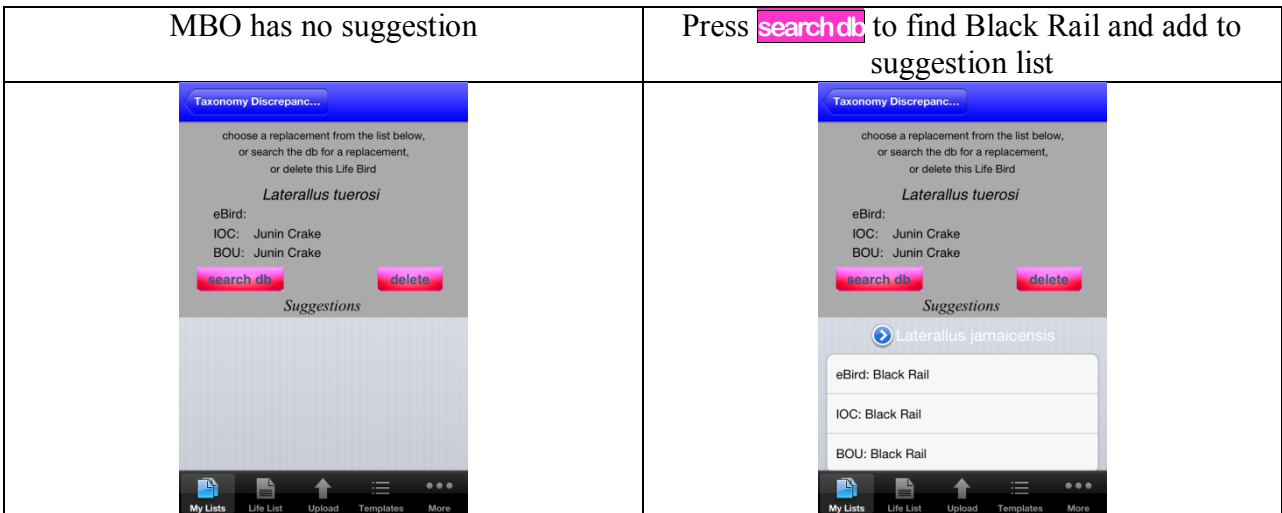

Ghana Cuckoo-shrike, *Campephaga lobata* in the eBird taxonomy changed to Ghana Cuckooshrike, *Lobotos lobatus*

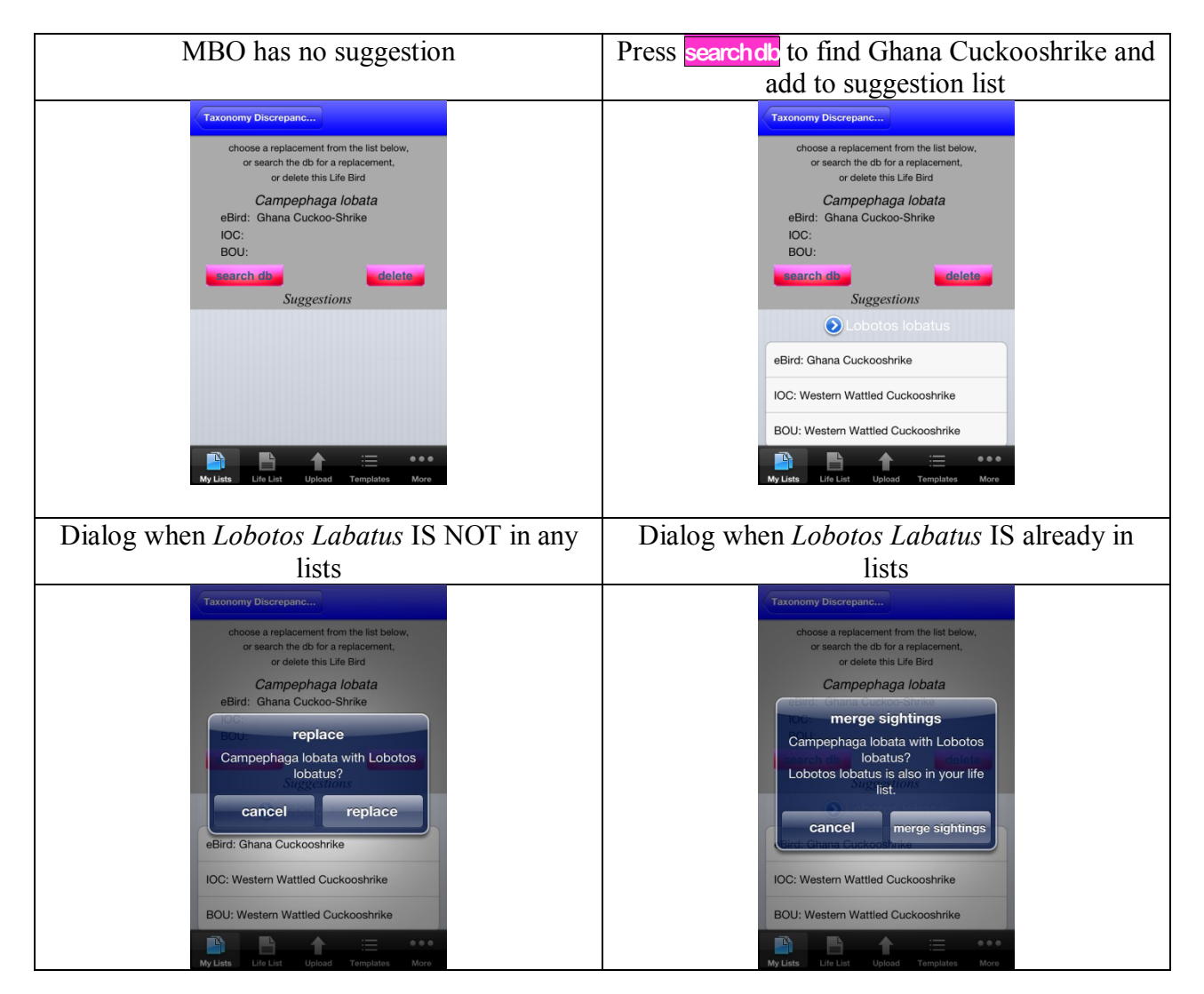

# **Miscellany**

## **About Me**

My name is Gina. I live on Chincoteague Island, Virginia on the east coast of the United States. English is the only language I know. My Bird Observations is a one woman operation. I am the developer, database administrator, help desk, sales manager, etc for both the iOS and Android versions.

Email: [eaglevl@verizon.net](mailto:eaglevl@verizon.net) Web: www.mybirdlists.ginasfamilystore.com

## **Taxonomy**

## **World Bird List & eBird Bird List & The British List**

The bird names used in this app are from www.worldbirdnames.org. eBird English names and BOU names are also listed if they differ from those recommended by www.worldbirdnames.org. eBird names appear in blue. BOU names appear in purple.

Four files were used to create this edition of the bird database.

- IOC World Bird Names (version 3.4)
- eBird version  $1.054 (9/11/2013)$
- The Clements Checklist of Birds of the World (version 6.8)
- The British List  $(2013)$

Gill, F & D Donsker (Eds). 2013. IOC World Bird List (v 3.4). Available at http://www.worldbirdnames.org [Accessed 9/2013].

Clements, J. F., T. S. Schulenberg, M. J. Iliff, B.L. Sullivan, C. L. Wood, and D. Roberson. 2013. The eBird/Clements checklist of birds of the world: Version 6.8. Downloaded from <http://www.birds.cornell.edu/clementschecklist/download/>

British Ornithologists' Union. 2013. Available at http://www.bou.org.uk/british-list/

### **BBL codes**

Four-letter (for English common names) and six-letter (for scientific names) species alpha codes used by U.S. Bird Banding Laboratory (BBL). Available at http://www.birdpop.org/alphacodes.htm.

### **Non-English**

Language translations obtained from Avibase checklists. Available at http://avibase.bsc-eoc.org/

## **Text Files**

All the text files created by the app have the extension txt. Csv and txt files are the same. The only difference is the file name. I use txt so that spreadsheet software will not open them by default. Programs, like Excel, often 'helpfully' change the formatting of the data, especially dates. In most cases, the formatting used in these files is very specific and should not be changed.

When I get to define the file format, I use tab delimited. I think it's easier to read and I don't have to add quotes.

## **3.8.0 Change List**

Optimized for iPad display.

**Birdstack:** The Birdstack web site shut down for good Feb 2012. Birdstack file support has been removed from upload and import features.

**Box.net:**Box.net has been removed as an upload option. Sorry for any inconvenience this may cause for users who prefer this method.

**Upload Files**: New trip list file added - Eremaea Birds import format.

One file is produced for trip lists. The file format can be either eBird import, simple, or Eremaea Birds import.

**Sighting Counts**: Buttons added for subtracting 1 and 'X' for present.

**New Sightings Save Options**: 'speed' option added. Adds sighting without opening the sighting page and remains on index page. standard renamed 'edit'; rapid return renamed 'edit return'; speed save renamed 'speed return'.

**Options added for preferred start count**: either 1 or X.

**Import Life List**: Added functionality to load MBO generated life list file.

## **3.9.0 Change List**

Added ability to break down sightings totals by gender and/or age.

Enhanced trip geographical location processing. Maintain list of locations. Set default location for new trips.

All dates display in MMM dd, yyyy format (Aug 10, 2012)

Search trips by date range, geographical location and/or species. Create emailable text reports. Search life list by date range. Create emailable text reports.

Taxonomies updated to eBird 1.054, Clements 6.8, IOC 3.4 and British List 2013.

Species name can be displayed in Chinese, Czech, Danish, Dutch, Finnish, Italian, Japanese,

Norwegian, Polish, Portuguese, Russian, and Slovak.

Help pages replaced with this guide.